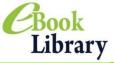

# Searching on eBook

How to search on eBook from the Top Page.

eBooks are available?

What kind of Maruzen eBook Library (Top Page) : https://elib.maruzen.co.jp/ On the Top Page insert the keyword into the search bar to start a search.

Or through the genre, purchased book list to find what you are searching for.

#### Top Page

By accessing the URL, please use the search method along with your request

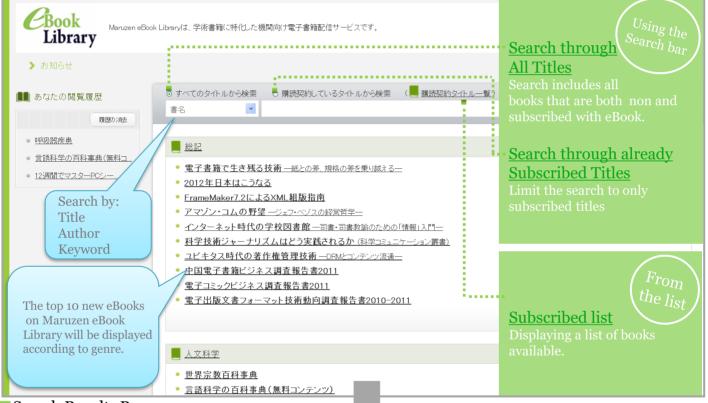

Search Results Page.

The results list will be displayed.

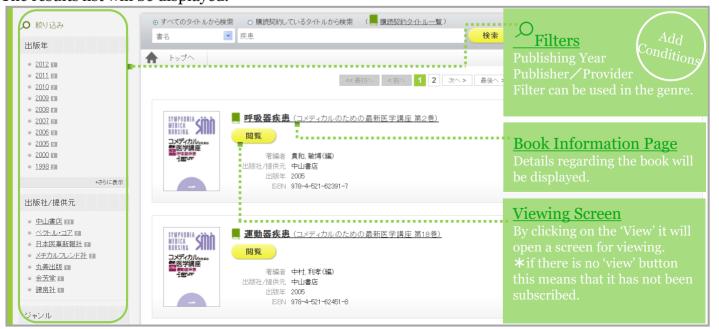

# Reading on eBook

How to approach the information on the page

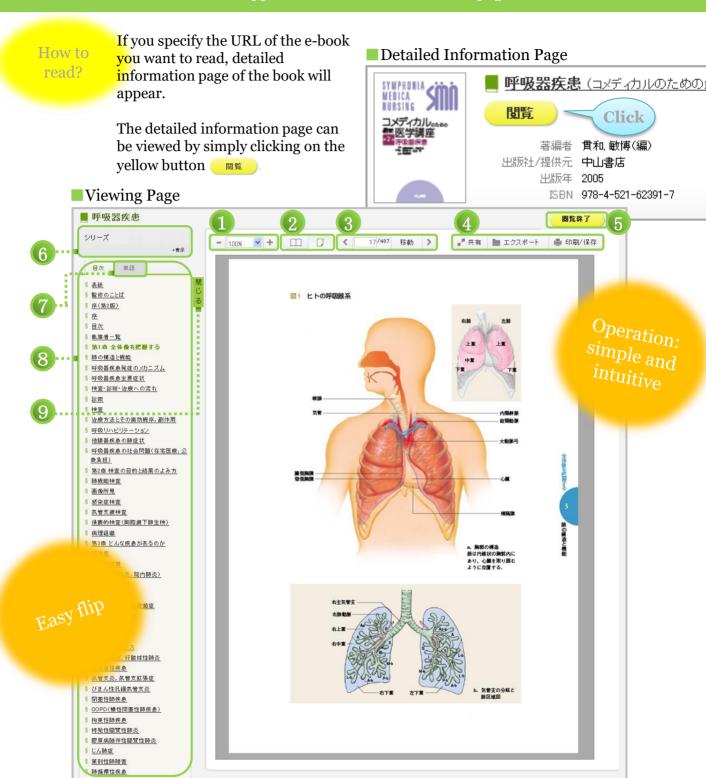

- ① Zoom Resolution for the page。
- 2 Full screen reading function is available.
- \* It is recommended for spread layout articles.
- $\ensuremath{\mathfrak{G}}$  Flipping through the pages.
- ④ Create an email to send bibliographic information, bibliographic management software for output, saving and printing of text.
- \* For further details, refer to the next page

- **6** If it is a series then the other volumes will be displayed.
- (7) Word search is possible.
  - \* For further details, refer to the next page.
- $\hbox{$(8)$ By clicking on the table of contents of the book, the corresponding pages will open.}$
- 9For a full screen of the book, hide the table of contents.

## **Convenient Functions**

How to share, export, print/save books.

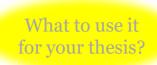

Use the following functions for your convenience.

### Share • Export • Print/Save

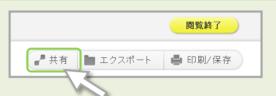

#### 「Share 」Button

The URL of the information regarding the book title, page details of the book you are viewing can be sent by email.

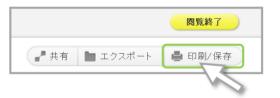

#### Print/ Save Button

Can be downloaded into a PDF. In order to print, please down the file first.

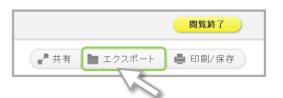

#### **Export\_Button**

Bibliographic information will be output in Refer/BiBIX, BibTeX format. Please use the reference management.

- \* When using this function be sure to confirm the provisions of the posting destination or submit a bibliography of articles.
  - \* There are limitations for copyright protection
- •60 pages maximum per download.
- •The pages that have been downloaded there will be a remark and watermark.
- •A copy of the main text can be attained from the downloaded file.

Word Search It is possible to search within the current book that is being viewed

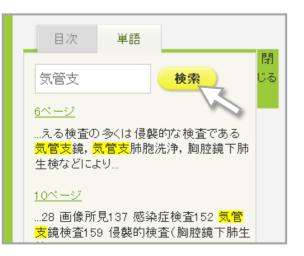

#### Search box will display the relevant pages in the book

Below the Search box the results will appear.

By clicking on the page on the list it will display the relevant pages.

#### 'and' Search

By leaving a space between separate keywords it will search according to the words inputted.

\* Up to 3 words per search in the search box.

## —Cross searching of Series—

Found the series but don't know where to start?

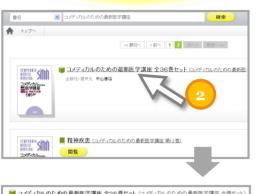

●シリーズ内本文検索

By using the <u>'Series in body search'</u> the keywords used will be displayed on the front page of the series.

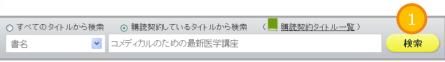

- ①Access the Top Page https://elib.maruzen.co.jp/ On the Top Page insert the series into the search bar to start a search.
- **2**The compiled series will appear in the results, so click on the title.
- ③A search bar specifically for the series will appear. Then insert the keyword and the results will display a list of the results regarding to the keyword.
- \* up to 5 keywords can be inputted into the search bar.

## FAQ

### Q What kind of PC is compatible?

- A The following mentioned:
  - •Windows XP/Vista/7(IE 7, Firefox 7, Chrome 12 or above)
  - MacOS 10.4.1 (or later versions) (Safari 5 or above)
  - •Adobe Reader (The files downloaded will be in PDF format)
  - \* It can be accessed from several tablets that are iOS 6 or above, depending whether Adobe Reader is available.

### Q What is the utilization range for printing/saving?

- A Please abide within the copyright law for personal use.
- Why does it show 'pending'?
- A There is an excess of viewers using the book at the same time. Please try to access again later.
- Q Is it possible to access and search the books on business trips, home and other locations?
- A Yes, you can access to the eBook in any location.

  For reading of the eBooks text, please use the VPN that is provided by your institution.

## For other inquiries, please contact Kyoto University Library(ejdb@mail2.adm.kyoto-u.ac.jp).